# **ADDING PARTIES**

Parties are added during the case opening process. If parties were not added during case opening or when filing a third-party complaint, they can be added by using the event *Addition of Parties* located under the *Other Documents* link.

- Enter party names using upper- and lower-case letters.
- Refer to the *Data Conventions Guide* for the correct way to enter party names.

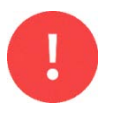

If there are any questions while adding parties to a case, call the Clerk's Office Help Desk at (313) 234-5000.

# **HELPFUL INFORMATION**

The party entry screen is divided into two sections.

- **Left Side** *Participant Tree*. After a party is added to the case, the party will be displayed in the Participant Tree.
- **Right Side** *Search for a Party*. Use the right side to search for parties that are being added to the case.

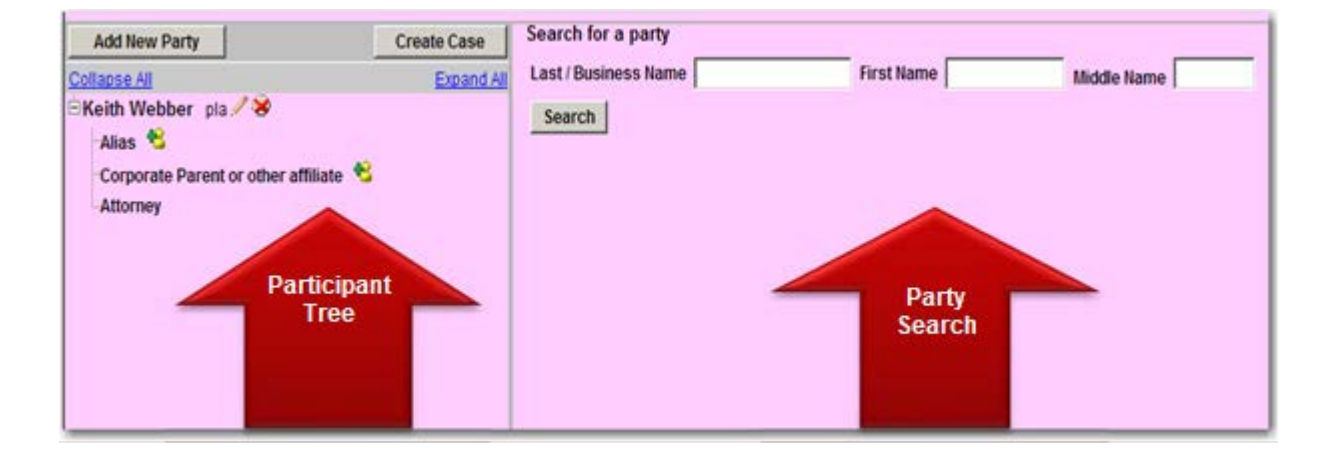

Use the *+* and *–* icons in front of each party to **expand** or **collapse** the *"branch"*.

The table below describes each icon that appears in the participant tree.

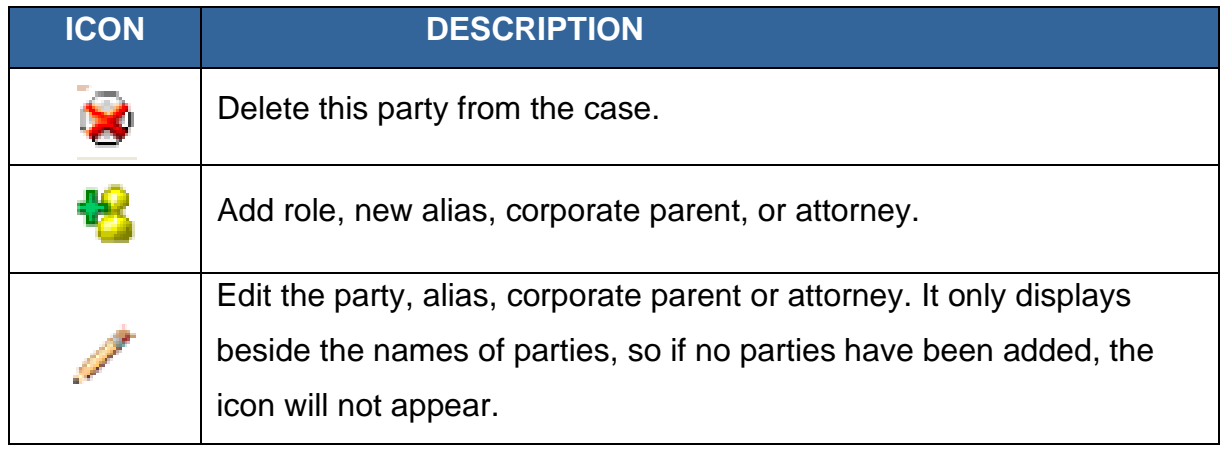

# **HOW TO SEARCH FOR PARTIES WHEN OPENING A NEW CASE**

**Step 1:** Enter the party name in the Last / Business Name field and click *Search*.

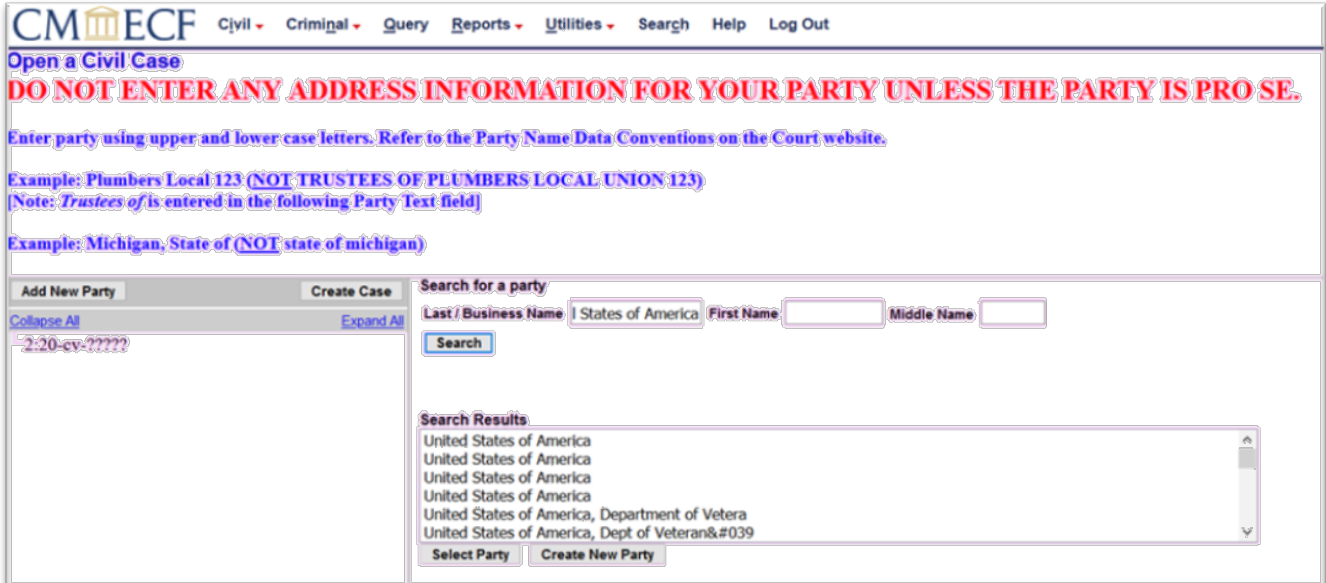

**Step 2:** If the party appears in the search results, highlight the party by clicking on the name. Click *Select Party*.

If the party does not appear in the search results, click *Create New Party*.

**Step 3:** The *Party Information* screen will appear on the right side of the screen. Enter the Party Information using the Data Conventions Guide. Click *Add Party*.

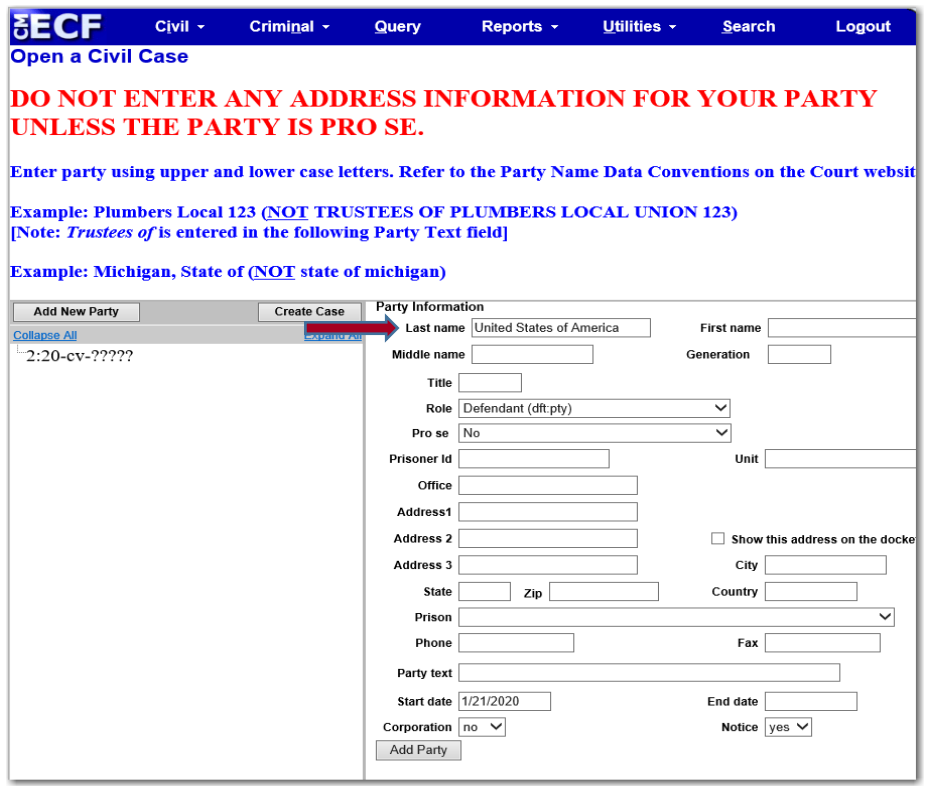

### On this screen:

• Select the appropriate "*Role*".

## **Note that the system defaults to Defendant (dft pty)**

- **DO NOT** enter address information, unless the party if Pro Se
- *DO NOT* add title.
- Add party text if applicable.

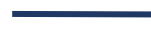

**Step 4:** The party will appear in the *Participant Tree* on the left side of the

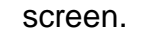

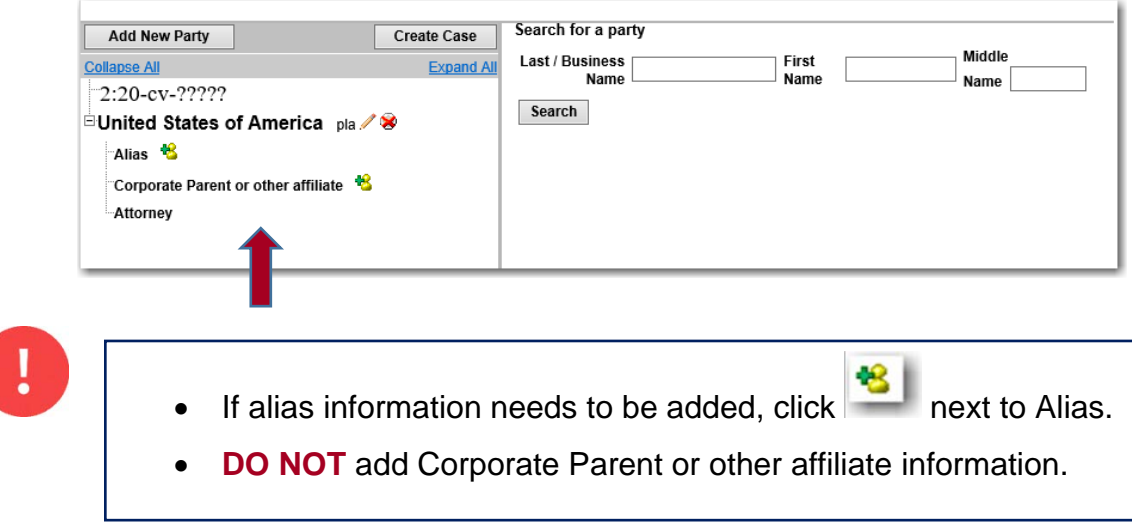

**Step 5:** After **all** the parties have been entered, click *Create Case*. **A case number will be assigned.**

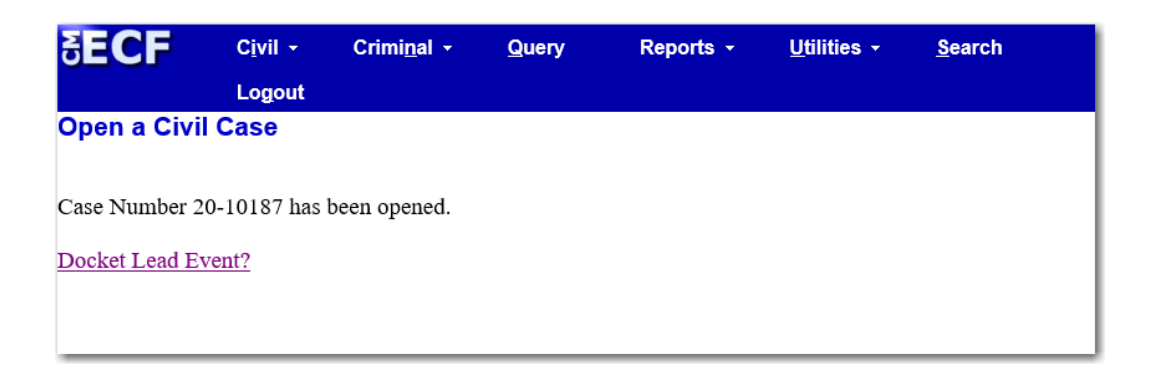

## **ADDING PARTIES AFTER THE CASE HAS BEEN OPENED**

#### **Step 1:** *Select Other Documents*.

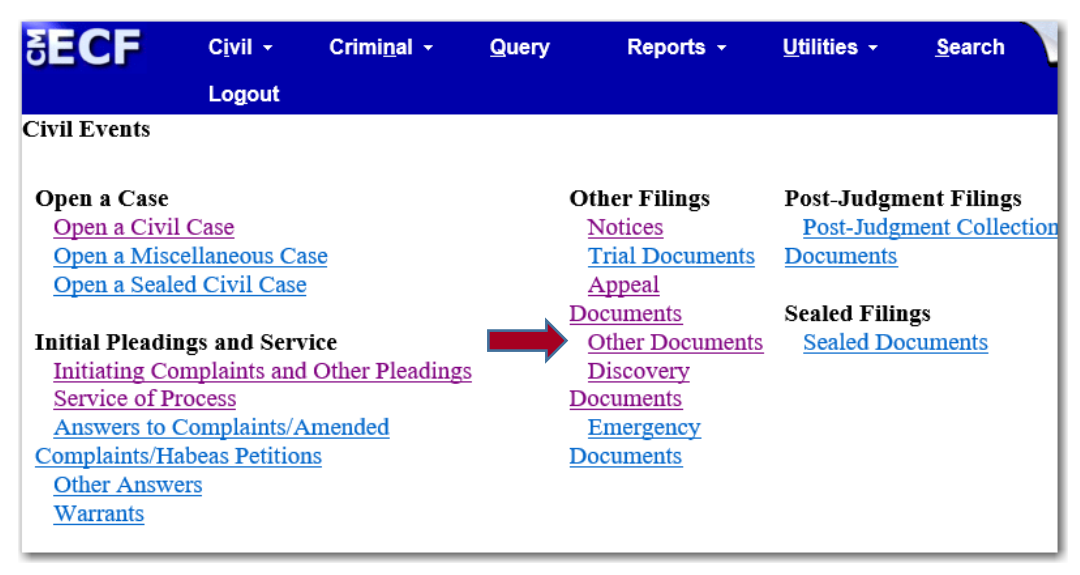

**Step 2:** *Select Addition of Parties.*

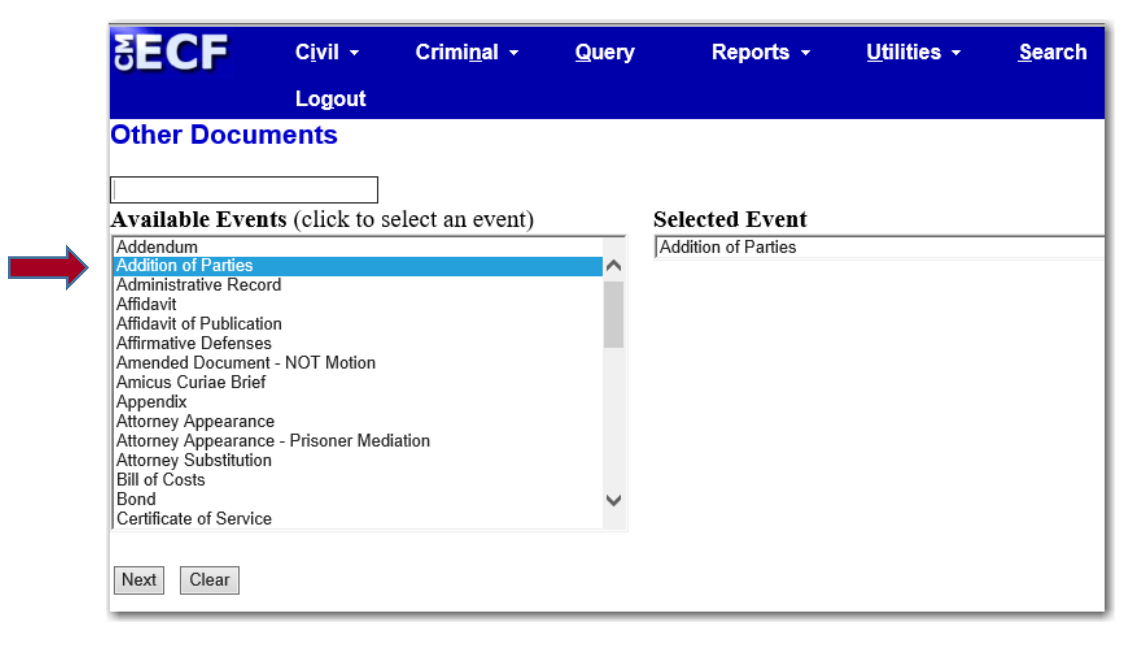

**Step 3:** Select the correct answer. If **Yes** is selected, the system will associate the attorney logged in, **as the attorney of record** for the selected parties.

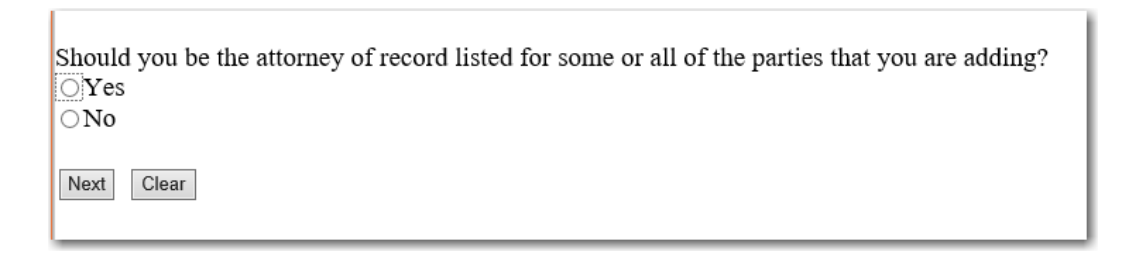

### **Step 4:** The party screen will appear. Select *New Filer* to add a new party.

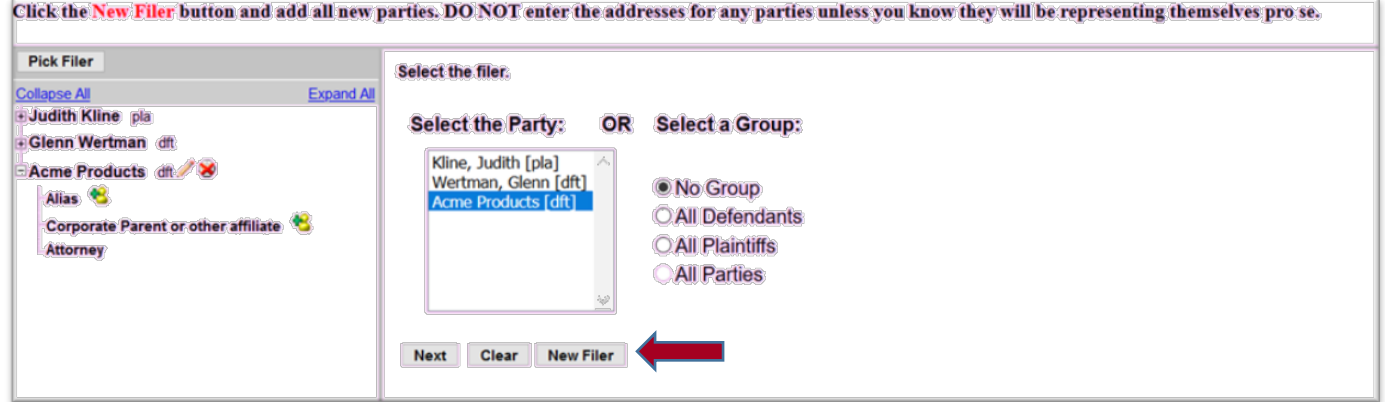

**Step 5:** Enter the party name in the *Last / Business Name* field. Click *Search*.

If the party appears in the Search Results, highlight the party by clicking on the name, then click *Select Party*.

If the party is *NOT* in the Search Results, click *Create New Party*.

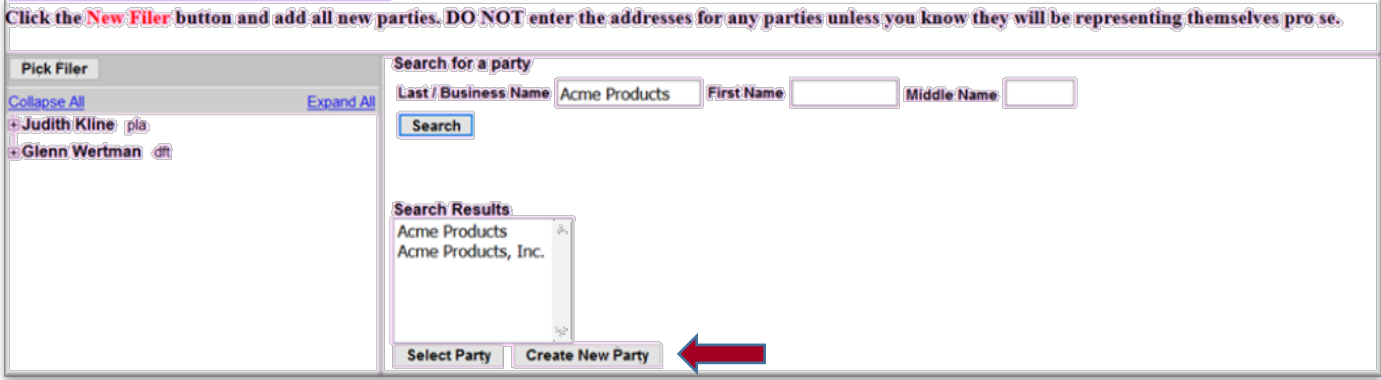

**Step 6:** The *Party Information* screen will appear on the right side of the screen. Enter the Party Information using the *Data Conventions Guide*. Click *Add Party*.

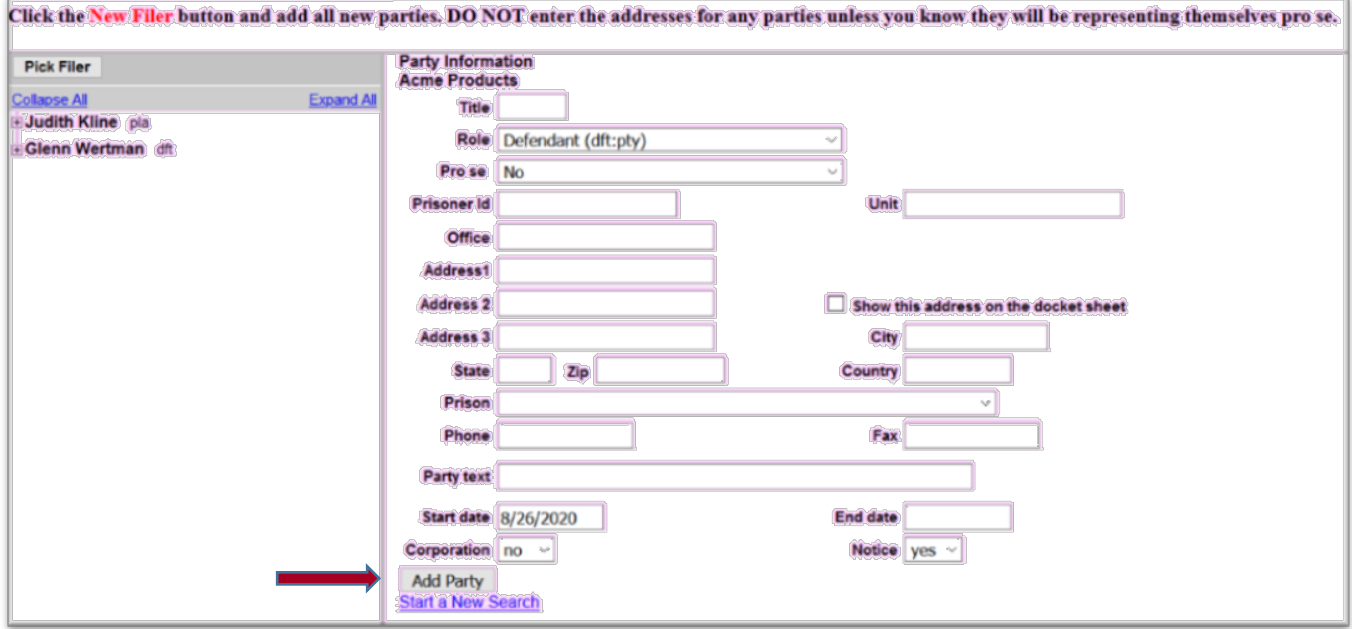

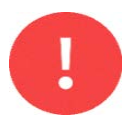

On this screen:

• Select the appropriate "*Role*".

**(Note that the system defaults to Defendant (dft pty).**

- *DO NOT* enter address information, unless the party is Pro Se.
- *DO NOT* add title.
- Add party text if applicable.

**Step 7:** The party will appear in the *Participant Tree* on the left and right sides of the screen. *The party will also appear highlighted on the right side of the screen.*

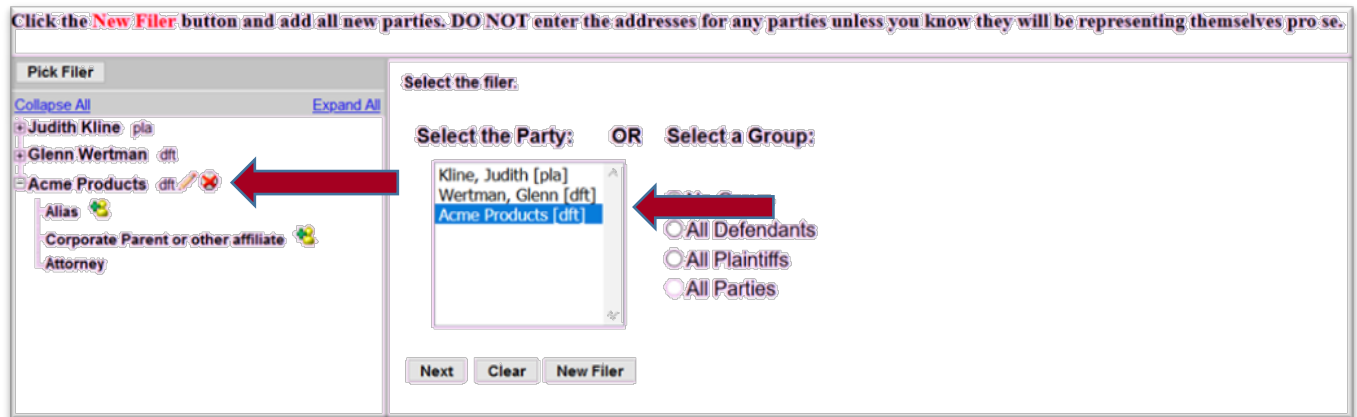

Continue adding parties until *ALL* parties have been added to the *Participant Tree* on the left side.

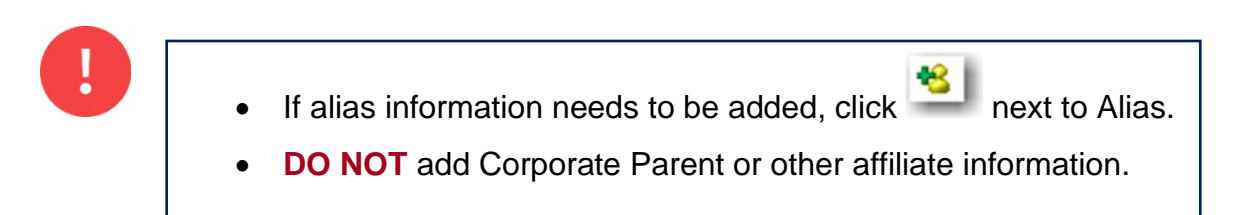

When **all** the additional parties have been added, click *Next*.

**Step 8:** The newly added parties will be listed. **The parties with a check box checked will be associated with the attorney who is adding the party.**

> If the attorney **DOES NOT** want to be associated with a party, uncheck the check box.

**ONLY** keep checkboxes by the parties you represent.

If you do not intend to be an attorney of record and appear on the front of the docket, remove the first checkbox by the corresponding party.

⊠Sam Jones (pty:dft) represented by Test Attorney (aty) ⊠ Notice Next Clear

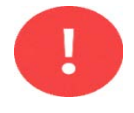

This screen will appear **only,** if the filer previously selected that were the attorney of record in Step 3.

**Step 9:** Answer the question about the issuance of summons for the added defendant(s).

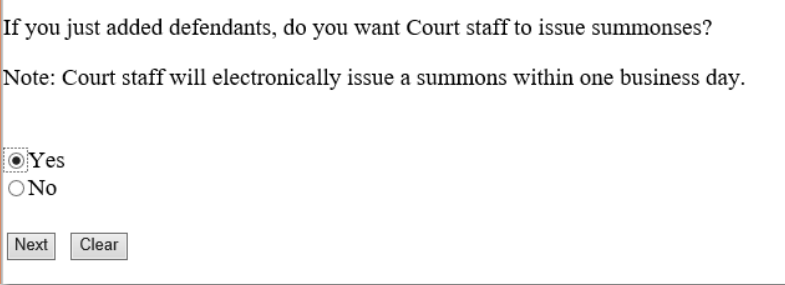

**Step 10:** Select the reason for using the Addition of Parties event.

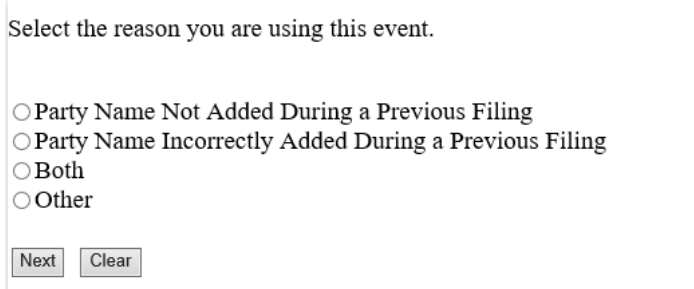

**Step 11:** Review the docket text. Click **Next** to submit the entry.

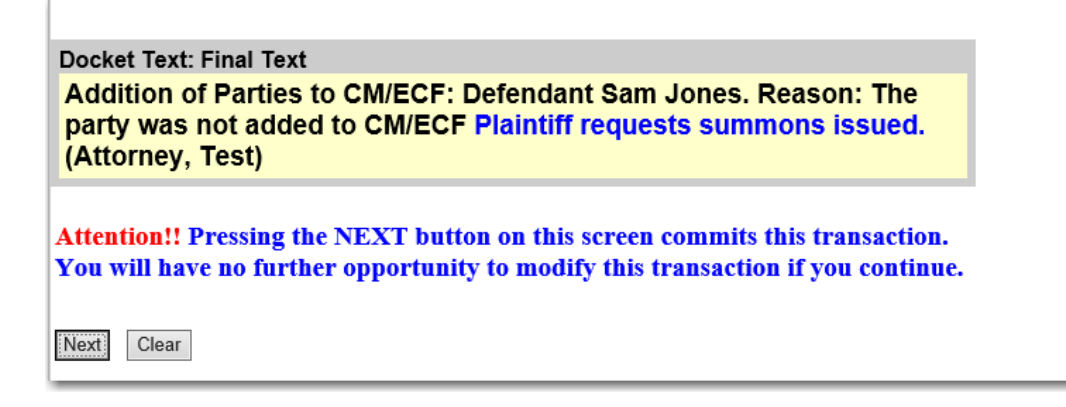